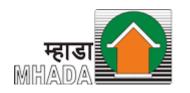

Maharashtra Housing And Area Development Authority

#### **MBRRB Ebilling System**

### User Manual

Mumbai Building Repair & Reconstruction Board

## 1. Online Payment of Ebilling system

- Open Internet browser (Google Chrome / Mozilla Firefox )
- Go to address bar and type the URL: <u>http://rrebilling.mhada.gov.in/</u> and enter required details

|   | म्हाडा<br>MHARASHTRA HOUSING AND DEVELOPMENT AUT<br>महाराष्ट्र गृहनिर्माण व क्षेत्रविकास प्राधिकरण | THORITY                                                    |
|---|----------------------------------------------------------------------------------------------------|------------------------------------------------------------|
|   | MAHARASHTRA HOUSING AND AREA DEVELOPMENT AU<br>MBRR BOARD E-BILLING SYSTEM                         | JTHORITY                                                   |
|   | Consumer No *                                                                                      |                                                            |
|   | Ward *                                                                                             |                                                            |
|   | Colony •<br>Select Colony                                                                          |                                                            |
| 2 | Submit                                                                                             | Activate Windows<br>Getto PC settings to activate Windows. |

# **1.** Online Payment of Ebilling system

- Open Internet browser (Google Chrome / Mozilla Firefox )
- Go Mhada website mhada.gov.in, click on Citizen Corner, and then click on 'MBRRB Ebilling System'

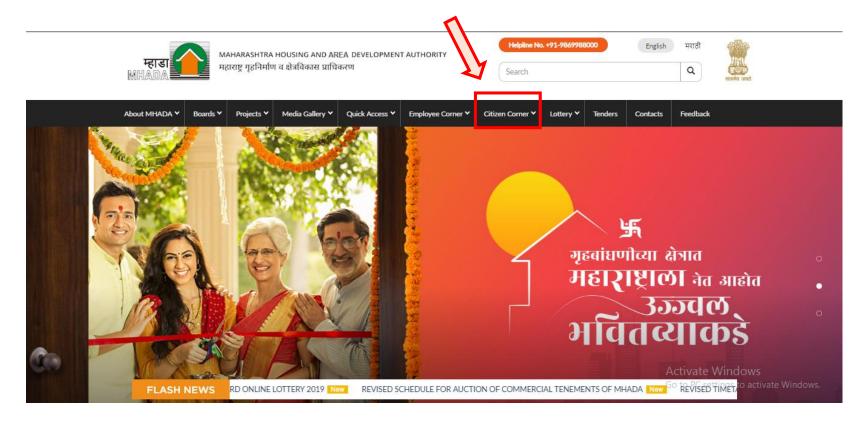

## 1. Online Payment of Ebilling system

- After redirecting on URL: <u>http://rrebilling.mhada.gov.in/</u>, enter Consumer number, select ward, colony & click on Submit.

|   | म्हाडा महाराष्ट्र गृहनिर्माण व क्षेत्रविकास प्राधिकरण                             |                                                            |
|---|-----------------------------------------------------------------------------------|------------------------------------------------------------|
|   | MAHARASHTRA HOUSING AND AREA DEVELOPMENT AUTHORITY<br>MBRR BOARD E-BILLING SYSTEM |                                                            |
|   | Consumer No *                                                                     |                                                            |
|   | Select Ward  Colony*                                                              |                                                            |
| 7 | Select Colony                                                                     | A tivate Windows<br>Go to PC settings to activate Windows. |

### 1. New User Registration / Create User Account (1st time user)

- User will be able to view payment details of selected user

|                   | Payment Period : Before January 2020 | Total Interest : Rs. 12 | 200.00            |                                        |
|-------------------|--------------------------------------|-------------------------|-------------------|----------------------------------------|
|                   | Total Service charge : Rs. 2500      | Total Amount to be      | paid: Rs. 3700.00 |                                        |
|                   | Payment Pending From                 | Payment Upto *          |                   |                                        |
|                   | 2016-08-01                           |                         |                   |                                        |
|                   | Payment Details Due Date: 31-01-2020 |                         | $\mathbf{\nabla}$ |                                        |
|                   | Building Name : 15-C                 | Building Number: 1      | 5-C               |                                        |
|                   | Flat Number : 001                    | Amount Paying For       | : Ganesh Bele     |                                        |
|                   | Payment Period :                     | Total Interest : Rs.    |                   |                                        |
| - File            | Total Service charge : Rs.           | Total Amount to be      | paid: Rs.         |                                        |
|                   | Grand total to be paid : Rs.         |                         |                   |                                        |
|                   | Email Id *                           | Mobile No.*             |                   |                                        |
|                   |                                      |                         |                   | All and the second                     |
| The second second |                                      |                         |                   |                                        |
| A set             | Pay Back                             |                         |                   | Activate Windows                       |
|                   |                                      |                         |                   | Go to PC settings to activate Windows. |

- User have to enter email ID & mobile no to procced further.

### 1. New User Registration / Create User Account (1st time user)

- Select month, year for which user wants to make payment.
- On selection of month, year; amount to be paid for selected month will be displayed, as highlighted below

| Payment Period : Before January 2020           | Total Interest : Rs. 1200.00          |
|------------------------------------------------|---------------------------------------|
| Total Service charge : Rs. 2500                | Total Amount to be paid : Ra. 3700.00 |
| Payment Pending From Payment                   | Upto *                                |
| 2016-08-01 2020-02                             |                                       |
| Payment Details Due Date: 31-01-2020           |                                       |
| Building Name : 15-C                           | Building Number : 15-C                |
| Flat Number : 001                              | Amount Paying For: Ganesh Bele        |
| Payment Period : From 2016-08-01 To 2020-02-01 | Total Interest : Rs. 38745            |
| Total Service charge : Rs. 129000              | Total Amount to be paid : Rs. 167745  |
| Grand total to be paid : Rs. 171445            |                                       |
| Email Id *                                     | Mobilo No.*                           |
|                                                |                                       |
|                                                |                                       |
| Pay View Details Back                          |                                       |

- User have to enter email ID & mobile no to procced further.

### 1. New User Registration / Create User Account (1st time user)

- User will be able to view details of payment by clicking on 'View Details'.

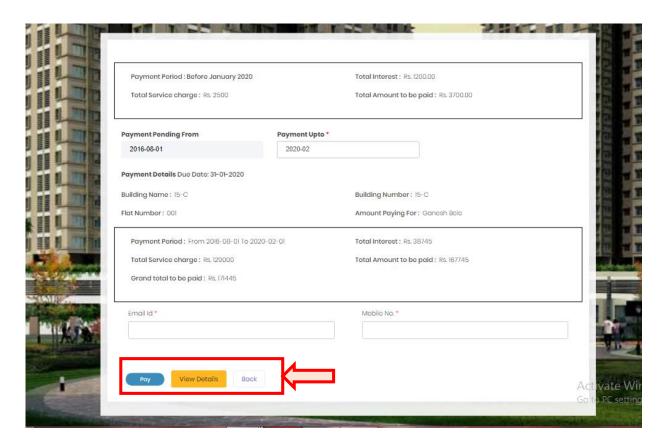

 Click on 'Pay' button to make payment. User will redirect on payment gateway for payment processing.

#### Thank You...!!!